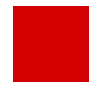

**Hessisches Kultusministerium Referat Z.2 E-Government-Verfahren und Geschäftsprozessmanagement**

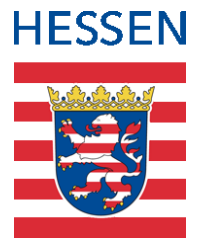

# **Schließung einer Schule**

Datenpflege in der LUSD bei Schließung einer Schule

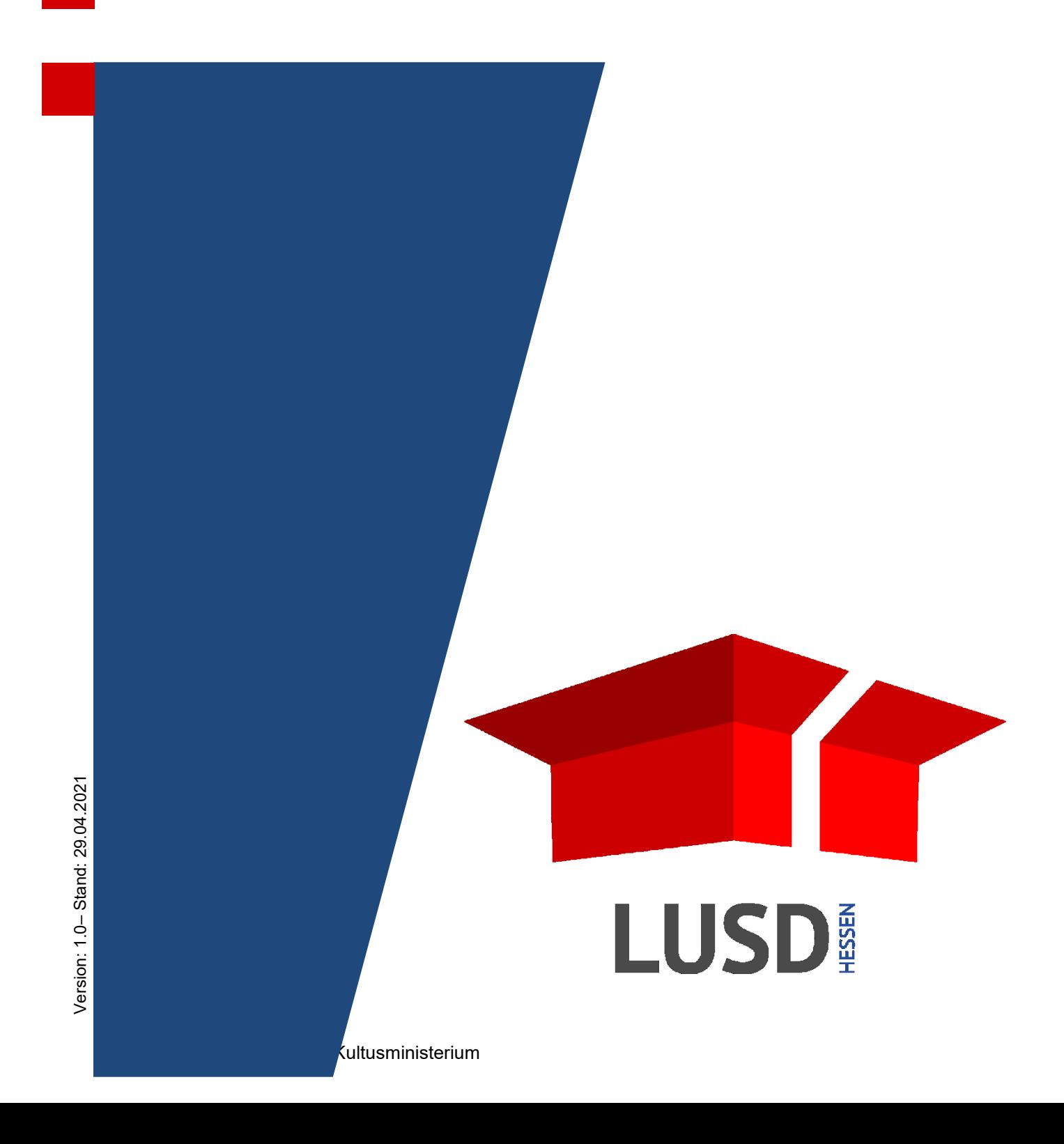

# Inhaltsverzeichnis

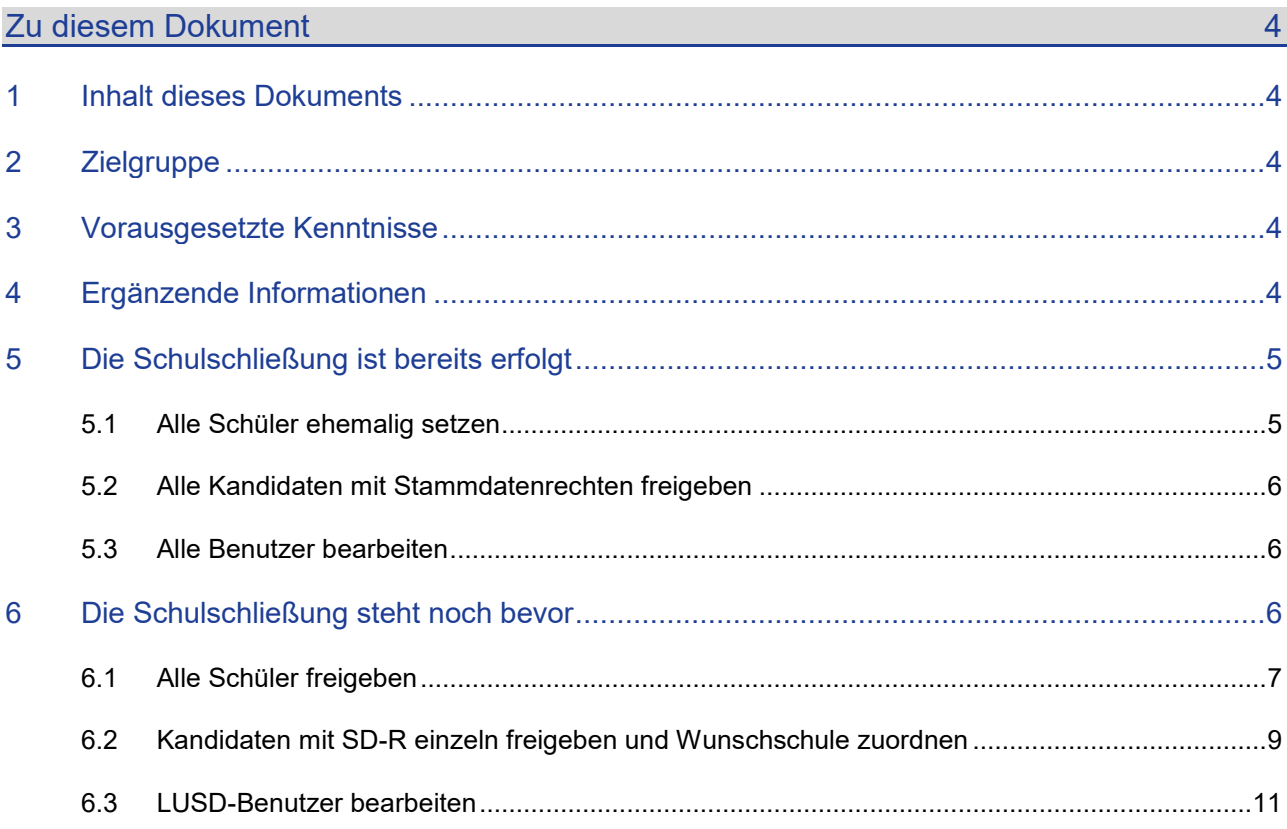

# Impressum

Hessisches Kultusministerium Referat Z.2 April 2021

# Allgemeine Hinweise

Alle verwendeten Personennamen und Leistungsdaten in den Bildschirmfotos sind anonymisiert. Sollten sich dennoch Übereinstimmungen ergeben, sind diese zufällig und nicht beabsichtigt.

Die Bildschirmfotos dienen lediglich der allgemeinen Darstellung des Sachverhalts und können in Inhalt und Schulform von den tatsächlich bei den Benutzern der LUSD verwendeten Daten abweichen.

Aus Gründen der besseren Lesbarkeit wird auf die gleichzeitige Verwendung mehrerer geschlechtsbezogener Sprachformen verzichtet. Sämtliche Personenbezeichnungen gelten gleichwohl für alle Geschlechter.

# Symbole

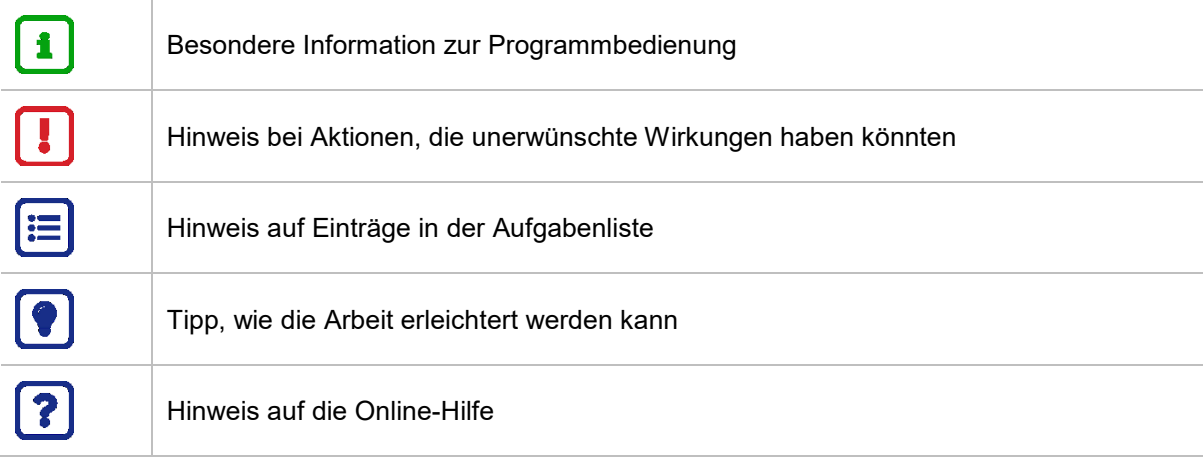

# Typografische Konventionen

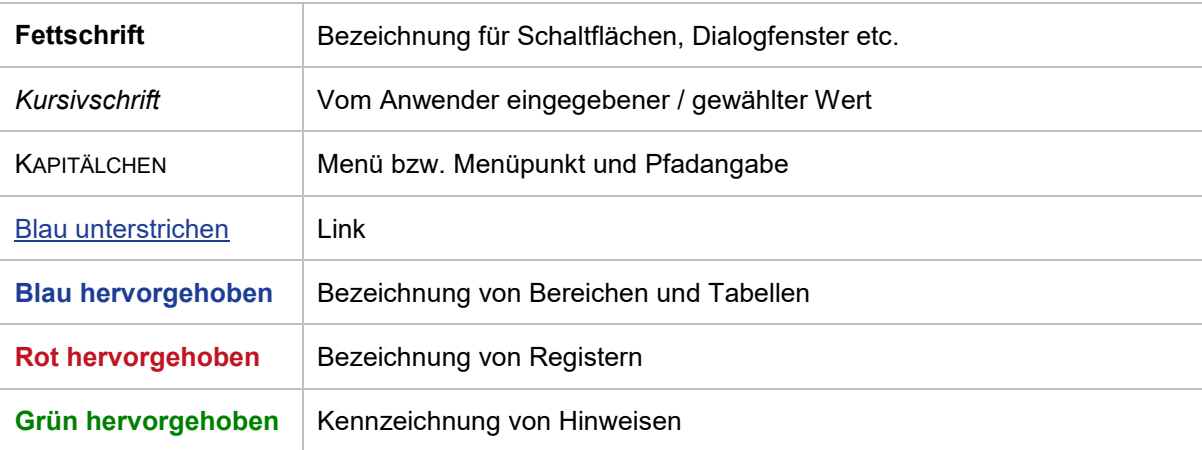

# <span id="page-3-1"></span><span id="page-3-0"></span>Zu diesem Dokument

# 1 Inhalt dieses Dokuments

Das vorliegende Dokument beschreibt die Tätigkeiten, die im Rahmen der endgültigen Schließung einer Schule in der LUSD durchzuführen sind.

Zusammenlegungen von Schulstandorten zu einer **Verbundschule** sind von den Maßnahmen dieser Anleitung **nicht** betroffen.

Wir unterscheiden die beiden Szenarien:

- **Die Schulschließung ist bereits erfolgt**  $\rightarrow$  Kapitel [5](#page-4-0) - Seite 5
- L Die Schulschließung steht noch bevor  $\rightarrow$  Kapitel [6](#page-5-2) - Seite [6](#page-5-2)

# <span id="page-3-2"></span>2 Zielgruppe

Diese Anleitung richtet sich an Personen, die Schülerdaten und Benutzer in der LUSD pflegen.

# <span id="page-3-3"></span>3 Vorausgesetzte Kenntnisse

Folgende Kenntnisse werden vorausgesetzt und sind daher in dieser Anleitung nicht näher beschrieben:

#### **Basiswissen zur LUSD**

- **Anleitungen zum LUSD-Basiswissen finden Sie im LUSD Forum unter ANLEITUNGEN >** GRUNDLAGEN.
- Besuchen Sie bei Bedarf die Schulung: LUSD Lernen Sie die LUSD kennen (Basisschulung).

#### **Bearbeiten von Schülerdaten**

- Schüler und Kandidaten freigeben,
- Schüler überweisen,
- Schüler ehemalig setzen

#### **Bearbeiten von Benutzern**

Benutzer bearbeiten.

## <span id="page-3-4"></span>4 Ergänzende Informationen

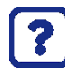

#### **Direkte Informationen in der LUSD!**

Zu jeder Webseite und jedem Register in der LUSD gibt es die passende Hilfe.

Klicken Sie hierzu auf die Schaltfläche <sup>2 Hilfe</sup>.

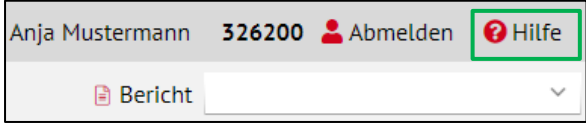

# <span id="page-4-0"></span>5 Die Schulschließung ist bereits erfolgt

Die Schließung Ihrer **Schule** ist bereits erfolgt. Nun sind die Schüler- und Benutzerdaten in der LUSD von Ihnen abschließend zu pflegen.

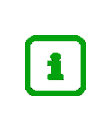

Voraussetzung, um die Schüler bearbeiten zu können, ist ein noch bestehender Zugang der bereits geschlossenen Schule zur LUSD.

Selbst wenn die Schule datenbankseitig bereits ungültig gesetzt ist, ist aktuell ein Zugriff noch möglich.

Wurde die Schule bereits geschlossen, sind folgende Tätigkeiten durchzuführen:

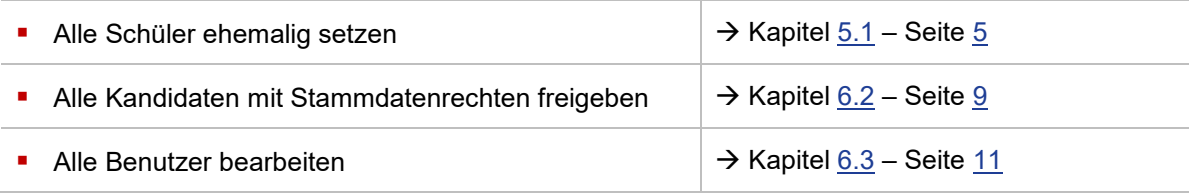

## <span id="page-4-1"></span>5.1 Alle Schüler ehemalig setzen

- 1. Öffnen Sie die Webseite SCHÜLER > KANDIDATENVERFAHREN > STATUSVERWALTUNG.
- 2. Klicken Sie im Register **Schüler** die Optionsschaltfläche **Freigeben** an.
- 3. Wählen Sie die Schüler einer **Schulform** (SF/BK) über die Selektion aus. Lassen Sie im Feld **Stufe** (St/Sem) und **Klasse** (\*) stehen.
- 4. Klicken Sie auf das Schaltsymbol  $\nabla$  Filter.
- 5. Klicken Sie in die Kontrollkästchen Nnachname in der Tabellenüberschrift. Alle Zeilen sind blau hinterlegt.
- 6. Geben Sie im Feld **Freigabedatum** ein Datum zu Beginn des aktuellen Halbjahres ein.

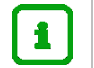

Liegt das Schließungsdatum Ihrer Schule in der Vergangenheit, müssen alle Schüler in der LUSD auf den Status *ehemalig* gesetzt werden. Die geht nur, wenn die Schüler ein rückwirkendes Freigabedatum bekommen.

Aus technischen Gründen müssen Sie als Freigabedatum ein Datum zu Beginn des aktuellen Halbjahres eintragen.

- 7. Klicken Sie auf <sup>O Übernehmen</sup>. Die Schüler werden mit **L** gekennzeichnet und es erscheint eine Hinweismeldung ( [Abb. 1\)](#page-5-3).
- 8. Klicken Sie in der Hinweismeldung auf

> Fortfahren um die Schüler ehemalig zu setzen.

- $\frac{1}{2}$   $\frac{1}{2}$   $\frac{1}{2}$  Abbrechen  $\frac{1}{2}$  um ihre Auswahl zu überprüfen oder zu ändern
- 9. Klicken Sie auf > Speichern
- 10. Wiederholen Sie die Schritte 3 bis 9 für alle Schüler ihrer Schule je Schulform und Stufe.
- 11. Klicken Sie auf X Schließen

|                          | Schüler                              |                |                                                                                                    | Interner Schulformübergang  |  |  |  |  |
|--------------------------|--------------------------------------|----------------|----------------------------------------------------------------------------------------------------|-----------------------------|--|--|--|--|
| ○ Aktivieren ◎ Freigeben |                                      |                |                                                                                                    |                             |  |  |  |  |
| SF/BK                    | G                                    |                |                                                                                                    |                             |  |  |  |  |
| St/Sem                   | 02/1<br>Klasse<br>$\checkmark$       | $\checkmark$   | <b>了 Filter</b>                                                                                                    |                             |  |  |  |  |
|                          | Nachname<br>$\Box$                   | Vorname        | <b>Status</b>                                                                                                    | Freigabedatum               |  |  |  |  |
| Status: Aktiv            |                                      |                |                                                                                                    |                             |  |  |  |  |
|                          | Schulform: G                         | <b>Hinweis</b> |                                                                                                    |                             |  |  |  |  |
| ۷                        | Stufe: 02/1                          |                |                                                                                                    |                             |  |  |  |  |
|                          |                                      |                | Sie haben ein rückwirkendes Freigabedatum eingetragen für<br>⊕<br>mindestens einem Datensatz ohne Kandidatenverhältnis. |                             |  |  |  |  |
|                          | Klasse: 2<br>$\overline{\mathbf{v}}$ |                |                                                                                                    |                             |  |  |  |  |
|                          | $\Box$   Akdeniz                     |                | Wenn Sie fortfahren und speichern, wird der Schülerstatus<br>zu dem eingetragenen Freigabedatum auf "Ehemalig"          | .2020                       |  |  |  |  |
|                          | $\Box$   Aroutiounian                | gesetzt.       |                                                                                                    | .2020                       |  |  |  |  |
|                          | $\Box$ <b>Balci</b>                  |                | > Fortfahren                                                                                                    | <b>X</b> Abbrechen<br>.2020 |  |  |  |  |
|                          | $\Box$ Bellof                        |                |                                                                                                    | .2020                       |  |  |  |  |
|                          | O ! Brach                            | <b>Beritan</b> | Aktiv                                                                                                    | 01.12.2020                  |  |  |  |  |
|                          | □ ! Garbowski                        | Maurice Laurin | Aktiv                                                                                                    | 01.12.2020                  |  |  |  |  |
|                          | O ! Mahamed                          | Younis Amor    | Aktiv                                                                                                    | 01.12.2020                  |  |  |  |  |

 **Abb. 1 Webseite Schüler > Kandidatenverfahren > Statusverwaltung**

## <span id="page-5-3"></span><span id="page-5-0"></span>5.2 Alle Kandidaten mit Stammdatenrechten freigeben

Siehe Kapitel  $\rightarrow$  Kapitel [6.2](#page-8-0) – Seite [9](#page-8-0)

#### <span id="page-5-1"></span>5.3 Alle Benutzer bearbeiten

Siehe  $\rightarrow$  Kapitel [6.3](#page-10-0) – Seite [11](#page-10-0)

# <span id="page-5-2"></span>6 Die Schulschließung steht noch bevor

Sobald Sie wissen, dass Ihre Schule **in der Zukunft** (mit bekanntem Datum) geschlossen wird, sind von Ihnen spätestens bis zum Ende des Schuljahres folgende Tätigkeiten durchzuführen:

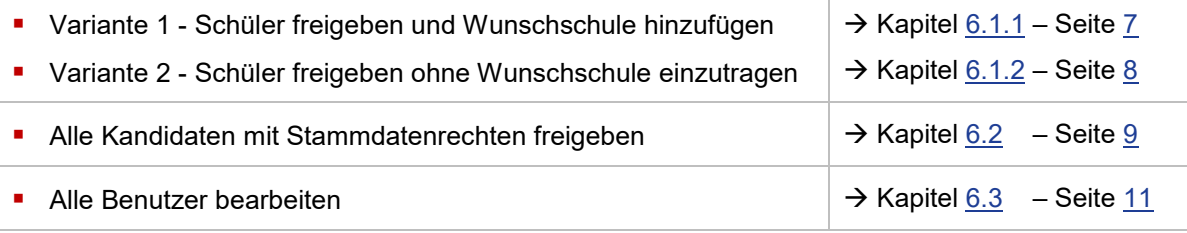

#### **Wichtige Hinweise zu Zeugnissen und Abschlüssen**

Bevor Sie einen Schüler, bei Schulschließung zum Schuljahresende, ehemalig setzen, weisen Sie ihm **vor Ablauf des Schuljahres**

- im Fall, dass er Schüler in einer Abschlussklasse ist und die Prüfungen besteht, auf der Webseite UNTERRICHT > ABSCHLÜSSE die an Ihrer Schule vergebenen Abschlüsse zu.
- auf der Webseite UNTERRICHT > ZEUGNISSE > ZEUGNISZUWEISUNG ein Zeugnis zu: z. B. ein Schulwechsel- oder Abgangszeugnis oder ein Abgangszeugnis mit Abschluss.

## <span id="page-6-0"></span>6.1 Alle Schüler freigeben

## <span id="page-6-1"></span>*6.1.1 Variante 1 – Mehrere Schüler freigeben und Wunschschule hinzufügen*

1. Öffnen Sie die Webseite SCHÜLER > KANDIDATENVERFAHREN > ABGÄNGER. Die Optionsschaltfläche **Schulform/Stufe (SF/BK)** ist ausgewählt. [\( Abb. 2\)](#page-6-2).

|                                                 | Schüler > Kandidatenverfahren > Abgänger<br><b>Bericht</b><br>$\checkmark$ |                   |                                        |    |            |                                         |                  |                         |                     |                     |                 |                    |
|-------------------------------------------------|----------------------------------------------------------------------------|-------------------|----------------------------------------|----|------------|-----------------------------------------|------------------|-------------------------|---------------------|---------------------|-----------------|--------------------|
|                                                 |                                                                            | ◎ Schulform/Stufe | SF/BK*<br>O Nachname/Einzelbearbeitung | G  |            | St/Sem*<br>$\checkmark$<br>$\checkmark$ | 04/2             | Status*<br>$\checkmark$ | Aktiv               | $\checkmark$        | <b>T</b> Filter |                    |
|                                                 | ø                                                                          |                   | $\triangleright$ KVs Name $\sim$       | G. | Geb.Dat    | Freigabe                                | Ehemalig zum     | SF/BK                   | St/Sem              | Klasse              | KlaLe           | Sch                |
|                                                 | $\Box$                                                                     | ×                 | Grouls, Elias                          | m  | 04.01.2011 |                                         |                  | G                       | 04/2                | $\overline{4}$      | T025            | $\hat{}$<br>317    |
|                                                 | $\blacksquare$                                                             | ×                 | Habel, Nils                            | m  | 20.06.2011 |                                         |                  | G                       | 04/2                | $\overline{4}$      | T025            | 317                |
|                                                 | $\blacksquare$                                                             | ×                 | Hagel, Abdl Aziz                       | m  | 08.04.2010 |                                         |                  | G                       | 04/2                | $\overline{4}$      | T025            | 317                |
|                                                 | $\blacksquare$                                                             | ٠                 | Hopfenmüller, Andrej                   | m  | 04.07.2010 |                                         |                  | G                       | 04/2                | $\overline{4}$      | <b>T025</b>     | 317                |
|                                                 | $\blacksquare$                                                             | ×                 | Kieselbach, Luisa                      | w  | 08.07.2010 |                                         |                  | G                       | 04/2                | $\overline{4}$      | T025            | 317                |
|                                                 | $\blacksquare$                                                             | ×                 | Mahamed, Ahmad                         | m  | 12.07.2010 |                                         |                  | G                       | 04/2                | 4                   | T025            | 317                |
|                                                 | $\blacksquare$                                                             | ×                 | Neeb, Adrian                           | m  | 11.07.2010 |                                         |                  | G                       | 04/2                | $\overline{4}$      | T025            | 317                |
|                                                 | $\blacksquare$                                                             | ×                 | Pressler, Lasse                        | m  | 02.10.2009 |                                         |                  | G                       | 04/2                | $\overline{4}$      | T025            | 317                |
|                                                 | $\blacksquare$                                                             | ×                 | Rohani, Yanik                          | m  | 09.05.2010 |                                         |                  | $\mathsf{G}$            | 04/2                | $\overline{4}$      | T025            | 317                |
| W-Schule<br>W-RU<br>W-Daten<br>> Sofortfreigabe |                                                                            |                   |                                        |    |            |                                         |                  |                         |                     |                     |                 |                    |
|                                                 |                                                                            | Freigabe zum      | 31.07.2021                             |    | 曲          | <b>O</b> Hinzufügen                     | <b>间 Löschen</b> | <b>Z</b> Bearbeiten     | <b>O</b> Hinzufügen | <b>Z</b> Bearbeiten |                 | <b>间 Löschen</b>   |
|                                                 |                                                                            |                   | > Freigabe stornieren                  |    |            |                                         |                  |                         |                     |                     |                 |                    |
|                                                 |                                                                            |                   |                                        |    |            |                                         |                  |                         |                     | > Speichern         |                 | <b>X</b> Schließen |

 **Abb. 2 Webseite Schüler > Kandidatenverfahren > Abgänger**

- <span id="page-6-2"></span>2. Wählen Sie die Schüler einer **Schulform** (SF/BK\*) und **Stufe** (St/Sem\*) mit dem **Status\*** *aktiv* über die Selektion aus.
- 3. Klicken Sie auf das Schaltsymbol  $\sqrt{\ }$  Filter.
- 4. Um alle Schüler auszuwählen, klicken Sie in der Kopfzeile der Tabelle in das Kontrollkästchen Um einzelne Schüler auszuwählen, klicken Sie in das Kontrollkästchen vor den Schülernamen.
- 5. Geben Sie im Feld **Freigabe zum** das Datum der Schulschließung ein.

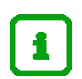

#### **Wichtige Hinweise**

- **Der Tag vor dem Freigabedatum ist der letzte aktive Tag der Schüler.** 
	- Schüler **mit** Kandidatenverhältnis können ab dem Freigabedatum von der aufnehmenden Schule aktiv gesetzt werden.
	- Schüler **ohne** Kandidatenverhältnis werden mit dem Erreichen des Freigabedatums *ehemalig*.
- Kontrollieren Sie auf der Webseite SCHÜLER > SCHÜLERBASISDATEN > SCHÜLERSTAMMDATEN, ob die Schüler freigegeben wurden
- 6. Klicken Sie auf > Speichern

Das gewählte Freigabedatum (= Schließungsdatum) wurde in die Tabellenspalte **Freigabe**  übernommen. Den Schülern wurde noch keine Wunschschule zugeordnet.

7. Wählen Sie die gewünschten Schüler aus und klicken Sie unter W-Schule auf  $\bigoplus$  Hinzufügen

- 8. Geben Sie im Dialogfenster **Wunsch-Schule hinzufügen** die Wunsch-Schule, die Wunsch-Schulform (W-SF), die Wunsch-Stufe (W-St/Sem), die Priorität und ggf. die Wunsch-Sprache (W-Sprache) an.
- 9. Klicken Sie auf  $\rightarrow$  Übernehmen und dann auf  $\rightarrow$  Speichern
- 10. Wiederholen Sie die vorgenannten Schritte für alle Schüler ihrer Schule je Schulform und Stufe.
- 11. Klicken Sie auf **X** Schließen

#### <span id="page-7-0"></span>*6.1.2 Variante 2 – Mehrere Schüler gleichzeitig freigeben*

1. Öffnen Sie die Webseite SCHÜLER > KANDIDATENVERFAHREN > STATUSVERWALTUNG.

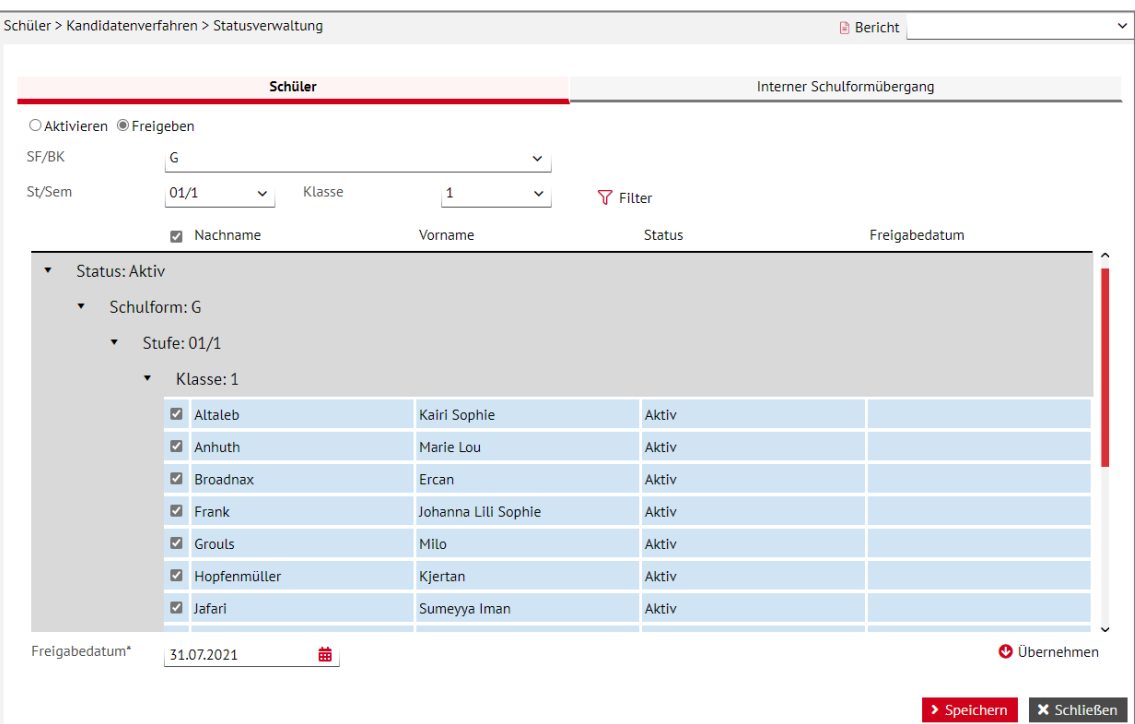

 **Abb. 3 Webseite Schüler > Kandidatenverfahren > Statusverwaltung**

- 2. Klicken Sie im Register **Schüler** die Optionsschaltfläche **Freigeben** an.
- 3. Wählen Sie die Schüler einer **Schulform** (SF/BK) und **Stufe** (St/Sem) über die Selektion aus. Lassen Sie im Feld **Klasse** das (\*) stehen.
- 4. Klicken Sie auf das Schaltsymbol  $\widehat{V}$  Filter.
- 5. Klicken Sie in die Kontrollkästchen aller Schüler. Alle Zeilen sind blau hinterlegt.
- 6. Geben Sie im Feld **Freigabedatum** das Datum der Schulschließung ein.
- 7. Klicken Sie auf <sup>O Übernehmen</sup> und dann auf > Speichern
- 8. Wiederholen Sie die Schritte 3 bis 8 für alle Schüler ihrer Schule je Schulform und Stufe.
- 9. Klicken Sie auf X Schließen

<span id="page-8-0"></span>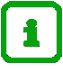

#### **Hinweis**

Bevor Sie mit der Einzelbearbeitung beginnen, erstellen Sie sich den Bericht Schülerliste mit Ihren Kandidaten mit SD-R [\(Abb. 4\)](#page-8-2).

| Schüler suchen<br>○ Schüler<br>Aktive<br><b>Ø</b> ohne SD-R<br>● Kandidaten | Ehemalige<br>$\n  m$ it SD-R | Externe<br><b>Øist Kandidat</b> | ☑ angenommen  □ auf Warteliste  □ abgelehnt / desinteressiert | <b>O</b> Hilfe                     |  |  |
|-----------------------------------------------------------------------------|------------------------------|---------------------------------|---------------------------------------------------------------|------------------------------------|--|--|
| Suche                                                                       |                              |                                 | Erweiterte Suche                                              | Expertensuche                      |  |  |
| Nachname                                                                    | Ziel-SF/BK<br>×              | ٠                               | Ziel-St/Sem<br>$\check{ }$                                    | Ziel-Halbjahr<br>٠<br>$\checkmark$ |  |  |
|                                                                             |                              |                                 |                                                               | Q Suchen                           |  |  |
| <sub>SI</sub><br>Nachname $\sim$                                            | Vorname                      | SF/BK<br>G                      | St/Sem<br>Schule mit SD-R<br>Freigegeben zum                  | Ziel-Halbiahr<br>K-Status<br>Prio  |  |  |
| Abruzzo                                                                     | Irem                         | w                               | 325900-Grund- und Hauptschule A                               | 2021/1<br>angenommen 1             |  |  |
| 74<br>Alli                                                                  | Nancy                        | W                               | 325900-Grund- und Hauptschule A                               | 2021/1<br>angenommen 1             |  |  |
| Al-Quraishi                                                                 | Özlem                        | w                               | 325900-Grund- und Hauptschule A                               | 2021/1<br>angenommen 1             |  |  |
| 口表<br>Amer                                                                  | Melissa                      | w                               | 325900-Grund- und Hauptschule A                               | 2021/1<br>angenommen 1             |  |  |
| □ B Amoako                                                                  | Hajar                        | W                               | 325900-Grund- und Hauptschule A                               | 2021/1<br>angenommen 1             |  |  |
| Arslan                                                                      | Said Kamal                   | m                               | 325900-Grund- und Hauptschule A                               | 2021/1<br>angenommen 1             |  |  |
| Asif                                                                        | Mandy                        | w                               | 325900-Grund- und Hauptschule A                               | 2021/1<br>angenommen 1             |  |  |

<span id="page-8-2"></span>**Abb. 4 Schülersuche**

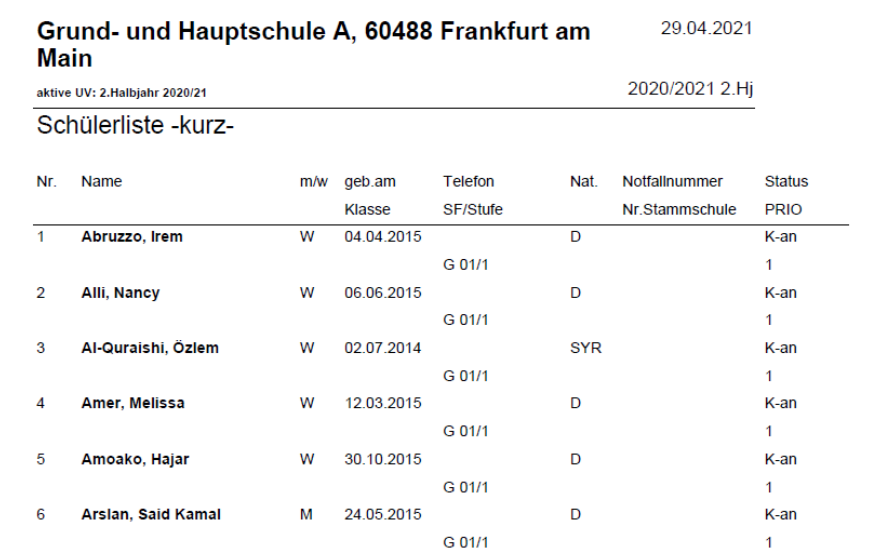

<span id="page-8-1"></span>**Abb. 5 Bericht Schülerliste**

- 1. Öffnen Sie die Webseite SCHÜLER > KANDIDATENVERFAHREN > ABGÄNGER.
- 2. Klicken Sie die Optionsschaltfläche **Nachname/Einzelbearbeitung** an.
- 3. Geben Sie im Feld **Nachname/Einzelbearbeitung** einen Nachnamen von Ihrer erstellten Kandidaten-/Schülerliste ein [\(Abb. 5\)](#page-8-1)
- 4. Klicken Sie das Kontrollkästchen vor dem Kandidatennamen an.
- 5. Geben Sie im Feld **Freigabe zum** das Datum der Schulschließung ein [\( Abb. 6\)](#page-9-0).
- 6. Klicken Sie auf **> Speichern**. Das gewählte Freigabedatum (= Schließungsdatum) wurde in die Tabellenspalte **Freigabe** übernommen.

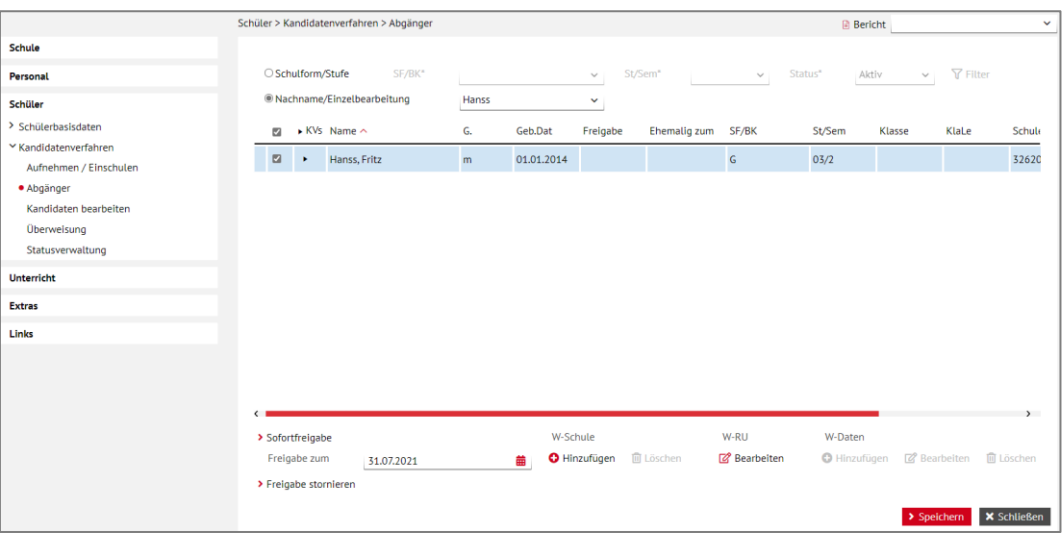

<span id="page-9-0"></span> **Abb. 6 Webseite Schüler > Kandidatenverfahren > Abgänger**

- 7. Klicken Sie unter W-Schule auf  $\bigoplus$  Hinzufügen.
- 8. Geben Sie im Dialogfenster **Wunsch-Schule hinzufügen** die Wunsch-Schule, -Schulform (W-SF), die -Stufe (W-St/Sem), die Priorität und ggf. die Wunsch-Sprache (W-Sprache) an.
- 9. Klicken Sie auf  $\rightarrow$  Übernehmen und dann auf  $\rightarrow$  Speichern
- 10. Wiederholen Sie die beschriebenen Schritte für alle Kandidaten mir SD-R ihrer Schule.
- 11. Klicken Sie auf **X** Schließen

## <span id="page-10-0"></span>6.3 LUSD-Benutzer bearbeiten

Bevor ein Schulstandort bzw. eine Dienststelle geschlossen wird, sollten Sie alle LUSD-Benutzer …

- entweder **deaktivieren**. Diese Benutzer können sich, solange sie deaktiviert sind, nicht mehr in der LUSD anmelden.
- oder deren **Gültigkeitsdatum mit dem Datum der Schulschließung gleichsetzen**. Diese Benutzer können sich bis zum Erreichen dieses Gültigkeitsdatums in der LUSD anmelden.
- 1. Gehen Sie auf die Webseite SCHULE > ADMINISTRATION > BENUTZER und klicken in der Tabelle **Benutzer** in das Kontrollkästchen vor dem gewünschten Benutzer.
- 2. Klicken Sie auf  $\mathbb{Z}$  Bearbeiten
- 3. Geben Sie im Dialogfenster **Benutzer bearbeiten** im Feld **Gültig bis** das *Datum der*  Schulschließung ein [\( Abb. 7\)](#page-10-1) und klicken Sie auf **>** Übernehmen

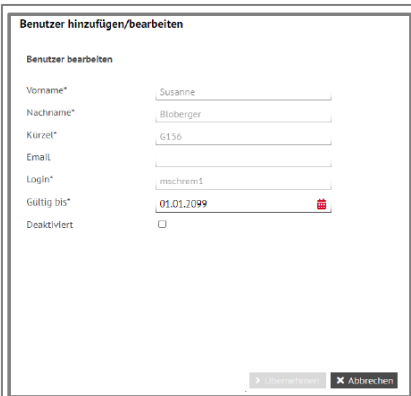

 **Abb. 7 Dialogfenster Benutzer bearbeiten**

- <span id="page-10-1"></span>4. Klicken Sie auf > Speichern
- 5. Erfassen Sie im Dialogfenster **Autorisierung** die Autorisierungsdaten und klicken auf
- 6. Klicken Sie auf **X** Schließen